# **SiteLink Image Manager 4.2.0-Benutzerhandbuch**

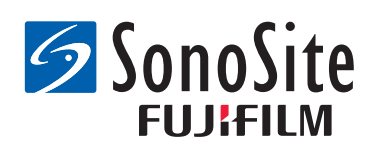

#### **Hersteller**

**FUJIFILM SonoSite, Inc.**

21919 30th Drive SE Bothell, WA 98021 USA Tel.: +1-888-482-9449 oder +1-425-951-1200 Fax: +1-425-951-1201

#### **Bevollmächtigter Vertreter in der EU**

#### **FUJIFILM SonoSite B.V.**

Joop Geesinkweg 140

1114 AB Amsterdam,

Niederlande

**Sponsor für Australien FUJIFILM SonoSite Australasia Pty Ltd** 114 Old Pittwater Road BROOKVALE, NSW, 2100 Australien

#### Vorsichtshinweis: | Gemäß US-amerikanischen Bundesgesetzen darf dieses Gerät nur an Ärzte oder auf deren Anordnung verkauft werden.

FUJIFILM ist eine eingetragene Marke der FUJIFILM Corporation. Edge, M-Turbo, S Series, SiteLink, SonoCalc, SonoSite und das SonoSite-Logo sind entweder Marken oder eingetragene Marken von FUJIFILM SonoSite, Inc. in verschiedenen Rechtsprechungen.

Alle anderen Marken sind Eigentum ihrer jeweiligen Besitzer.

Patente: US 8,771,191; US 7,809,400; US 7,727,153; US 6,817,982; CN ZL200510116078.0; EP 1653410 validiert in DE, FR und GB; HK 1089639; JP 5805357 und NZ 542968.

[P08170-08](#page-27-0) 5/2018

Copyright © 2018 FUJIFILM SonoSite, Inc.

Alle Rechte vorbehalten.

## **[Kapitel 1: Einführung in SiteLink Image Manager](#page-4-0)**

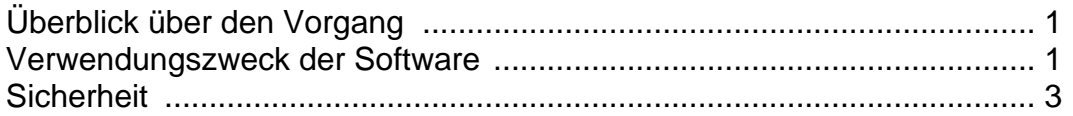

### **[Kapitel 2: SiteLink installieren und konfigurieren](#page-8-0)**

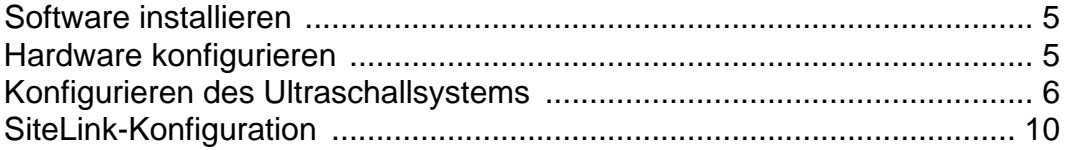

### **[Kapitel 3: Mit SiteLink arbeiten](#page-16-0)**

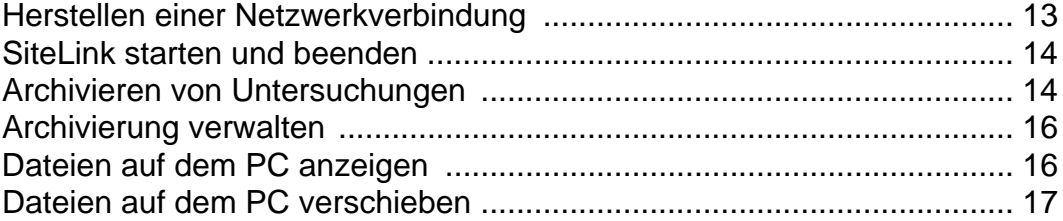

### **[Kapitel 4: Fehlersuche](#page-22-0)**

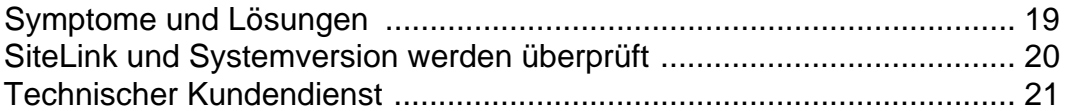

# <span id="page-4-0"></span>**Kapitel 1: Einführung in SiteLink Image Manager**

Der FUJIFILM SonoSite SiteLink Image Manager 4.2.0 (SiteLink) überträgt Bilder und Clips von SonoSite Edge-, SonoSite M-Turbo-, M-OB/GYN Office- oder SonoSite S Series-Ultraschallsystemen an einen PC. SiteLink erstellt außerdem die folgenden Berichte aus dem Ultraschallsystem:

- Zusammenfassende Berichte für kardiologische, IMT- und vaskuläre Berechnungen
- EMED-Arbeitsblätter
- OB- und GYN-Berichte
- Carticept Navigator-Berichte (nur im HTML-Format)

Weitere Informationen zum Ultraschallsystem und zu Schallköpfen sind dem Benutzerhandbuch des Ultraschallsystems zu entnehmen. Angaben zum Zubehör enthalten die Benutzerhandbücher für das FUJIFILM SonoSite-Zubehör.

### <span id="page-4-1"></span>**Überblick über den Vorgang**

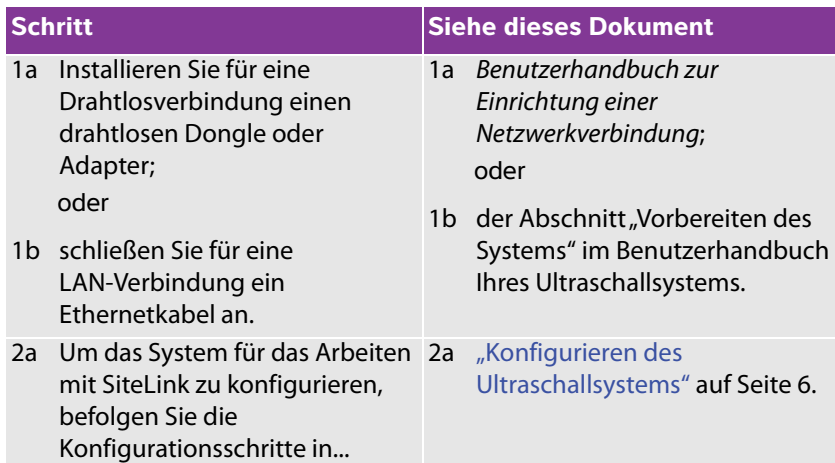

### <span id="page-4-2"></span>**Verwendungszweck der Software**

Das Ultraschallsystem ermöglicht die Bildübertragung von JPEG- und BMP-Dateiformaten. (Standardmäßig verwendet das Ultraschallsystem Bilder im JPEG-Dateiformat.) Diese Standard-Bilddateien können mit verschiedenen Bildbearbeitungssoftwarepaketen angezeigt werden. Die Dateien können ausgedruckt oder als E-Mail gesendet werden.

Video-Clip-Dateien haben standardmäßig das H.264-Videoformat und werden als MP4-Dateien gespeichert. Diese Dateien können in Media-Playern wie QuickTime abgespielt werden.

Vorsichtshinweis: Gesundheitseinrichtungen, die Patientendaten aufbewahren oder weitergeben, sind durch den US-amerikanischen Datenschutzerlass "Health Insurance Portability and Accountability Act (HIPAA)" aus dem Jahr 1996 und der Datenschutzrichtlinie der Europäischen Union (95/46/EG) angehalten, geeignete Verfahren anzuwenden, um die Integrität und Vertraulichkeit der Daten sicherzustellen und vorhersehbare Bedrohungen der Sicherheit oder Integrität der Daten oder ihre Verwendung oder Weitergabe durch Unbefugte zu verhindern.

Die Sicherheitseinstellungen auf dem System ermöglichen die Einhaltung der in der HIPAA-Norm aufgelisteten einschlägigen Sicherheitsanforderungen. Die Gewährleistung der Sicherheit und des Schutzes aller geschützten elektronischen Patienteninformationen, die auf dem Ultraschallsystem erfasst, gespeichert, überprüft und übertragen werden, obliegt letztendlich den Benutzern von SiteLink.

*Hinweis: Um den Patientendatenschutz zu gewährleisten, sollten alle Patientenbilder, -dateien oder -aufzeichnungen verschlüsselt werden, bevor sie elektronisch versandt werden.*

### <span id="page-6-0"></span>**Sicherheit**

Die folgenden Sicherheitsinformationen beziehen sich auf Software, Zubehörkabel und PC.

Ein **WARNHINWEIS** beschreibt die notwendigen Vorsichtsmaßnahmen zur Vermeidung einer Verletzung oder eines tödlichen Unfalls.

Ein **Vorsichtshinweis** beschreibt die notwendigen Vorsichtsmaßnahmen zum Schutz der Produkte.

Weitere Informationen zu den Kennzeichnungssymbolen der FUJIFILM SonoSite-Produkte sind dem Benutzerhandbuch des Ultraschallsystems zu entnehmen.

### **Elektrische Sicherheit**

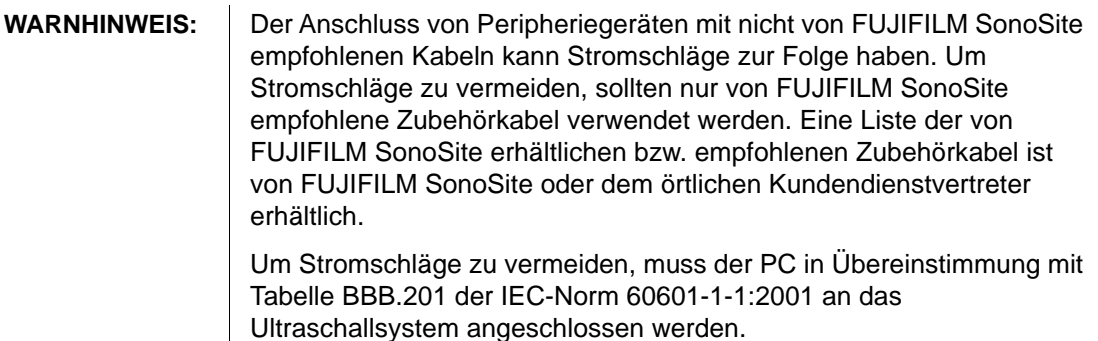

#### **Geräteschutz**

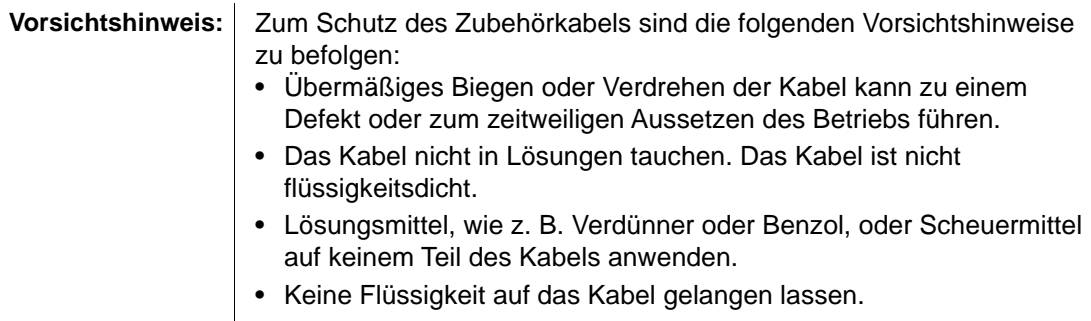

#### **Klinische Sicherheit**

**WARNHINWEIS:** Um Fehldiagnosen zu vermeiden, verwenden Sie das System nicht, wenn es auf dem LCD-Bildschirm oder PC-Monitor Artefakte aufweist – sei es im klinischen Bild oder im Bereich außerhalb des klinischen Bildes. Artefakte weisen auf Hardware- und/oder Softwarefehler hin, die vor dem weiteren Einsatz behoben werden müssen.

# <span id="page-8-0"></span>**Kapitel 2: SiteLink installieren und konfigurieren**

Für den Einsatz von SiteLink sind folgende Schritte erforderlich: Installieren der Software, Einrichten der Hardware, Konfigurieren des Ultraschallsystems und Konfigurieren von SiteLink. Es können bis zu fünf Ultraschallsysteme zur Untersuchungsarchivierung festgelegt werden.

**Vorsichtshinweis:** Stellen Sie beim Konfigurieren von SiteLink für Ihren Computer sicher, dass die Sprachen auf dem Ultraschallsystem und dem Computer übereinstimmen. Ansonsten werden möglicherweise fehlerhafte Bildlinks in den resultierenden HTML-Berichten angezeigt.

### <span id="page-8-1"></span>**Software installieren**

- **1** Melden Sie sich als Systemadministrator am PC an.
- **2** Legen Sie die SiteLink-CD in das CD-ROM-Laufwerk ein.
- **3** Befolgen Sie die Anweisungen des Install Shield-Installationsassistenten. Wenn bei Windows 7 oder Windows 8 das Dialogfeld "Benutzerkontensteuerung" erscheint, klicken Sie auf **Zulassen**.

Die Installation wird automatisch gestartet. Die Dateien werden standardmäßig im folgenden Ordner abgelegt:

C:\Programme\SonoSite\SiteLink Image Manager 4.2.0

### <span id="page-8-3"></span><span id="page-8-2"></span>**Hardware konfigurieren**

#### **Anschließen von Netzstrom**

- **1** (Nur M-Turbo oder M-OB/GYN Office) Das Ultraschallsystem an das Mini-Dock oder Docking-System anschließen.
- **2** Stellen Sie sicher, dass das System an Netzstrom angeschlossen ist.

Das Gleichstromkabel wird am Gleichstromeingang **---** angeschlossen. Dieser befindet sich:

- (bei M-Turbo oder M-OB/GYN Office) am Mini-Dock oder Docking-System
- (Edge oder S Series) auf der Rückseite des Systems

Das Netzstromkabel wird an eine entsprechende Wandsteckdose angeschlossen.

Weitere Angaben finden Sie in den Benutzerhandbüchern für FUJIFILM SonoSite-Zubehör.

### **Anschließen des Ultraschallsystems an den PC**

Wenn Sie kein lokales Netzwerk (LAN) verwenden bzw. keinen Zugang zu einer Drahtlosverbindung haben, müssen Sie Ihr Ultraschallsystem an einen PC anschließen.

#### **Anschließen des Ultraschallsystems an den PC**

- **1** Schließen Sie das Ethernet-Verbindungskabel an den PC und den Ethernet-Anschluss an. Dieser befindet sich:
	- (bei M-Turbo oder M-OB/GYN Office) am Mini-Dock oder Docking-System
	- (Edge oder S Series) auf der Rückseite des Systems
- **2** Ultraschallsystem einschalten.

Bei Verbindungsherstellung mit einem LAN bei Bedarf an den Netzwerk-Administrator wenden.

### <span id="page-9-1"></span><span id="page-9-0"></span>**Konfigurieren des Ultraschallsystems**

Die Einrichtung von SiteLink auf dem System wird in der Regel vom Netzwerk-Administrator durchgeführt.

#### <span id="page-9-3"></span><span id="page-9-2"></span>**Konfigurieren des Übertragungsmodus**

 Auf der Einrichtungsseite für Verbindungen **SiteLink** aus der Liste **Übertr. Modus** auswählen.

Ein Dialogfeld fordert Sie zum Neustart des Systems auf.

#### <span id="page-9-4"></span>**Konfigurieren von SiteLink-Geräteplätzen**

**1** Sicherstellen, dass der Übertragungsmodus auf **SiteLink** eingestellt ist. Siehe ["Konfigurieren des Übertragungsmodus".](#page-9-2)

**2** Auf der Einrichtungsseite für Verbindungen **SiteLink-Einrichtung** auswählen.

**Neu** auswählen und die folgenden Felder ausfüllen:

**Host-Name** Eindeutiger Netzwerkname für das Ultraschallsystem.

**Alias** Name zur Angabe der Netzwerkposition des Ultraschallsystems.

**Netzwerk** Einen Netzwerktyp auswählen.

**FIPS** Zum Aktivieren auswählen.

**Bildformat JPEG** oder **BMP** auswählen.

#### **Hinweise:** • FIPS ist nicht mit einer LAN-Verbindung verfügbar.

• Durch Auswahl von FIPS werden die verfügbaren Optionen für die **Sicherheit** auf der nächsten Seite auf **WPA2**, für die **Verschlüsselung** auf **AES** und für den **Authentifizierungstyp** auf **EAP-TLS** eingeschränkt. Alle einem Standort zugeordneten Profile müssen über eine WPA2-Sicherheit, eine AES-Verschlüsselung und einen EAP-TLS-Authentifizierungstyp verfügen, bevor die FIPS-Option aktiviert wird.

**JPEG-Kompression** Einstellung wählen (**Hoch**, **Mittel** oder **Niedrig**), wenn JPEG als Bildformat gewählt wird. Eine hohe Komprimierung bietet eine kleinere Dateigröße, aber weniger Details. Weitere Informationen zu den Einschränkungen des JPEG-Formats sind dem Benutzerhandbuch des Ultraschallsystems zu entnehmen.

**IP-Adresse** Eindeutige Kennung für den Geräteplatz des Ultraschallsystems. Diese Adresse darf keine Werte zwischen 127.0.0.0 und 127.0.0.8 aufweisen. Sie muss mit der Adresse im Dialogfeld "TCP/IP-Socket-Konfiguration" in SiteLink übereinstimmen. Geben Sie für einen drahtlosen Geräteplatz eine eindeutige Adresse ein, und verwenden Sie hierfür Nummern in den ersten drei Feldern der Router-IP-Adresse und eine eindeutige erstellte Nummer im letzten Feld, um das Ultraschallsystem im drahtlosen Netzwerk identifizieren zu können.

**Subnet-Maske** Gibt den Teilbereich im Netzwerk an. Der Standardwert lautet *255.255.0.0*.

**Vorgeg. Gateway** (Optional) IP-Adresse, an der das Netzwerk mit einem anderen Netzwerk verbunden wird. Diese Adresse darf keine Werte zwischen 127.0.0.0 und 127.0.0.8 aufweisen.

**Alternate Gateway** (Optional) Alternativer Geräteplatz, an dem das Netzwerk mit einem anderen Netzwerk verbunden wird. Diese Adresse darf keine Werte zwischen 127.0.0.0 und 127.0.0.8 aufweisen.

**Netzwerkgeschw.** (Nur Ethernet) **Auto** oder **100BT Full** auswählen. Markieren Sie **100BT Full** und schalten Sie einen 100BaseT-Hub zwischen das Ultraschallsystem und das Netzwerk, wenn Sie ein 10BaseT-Netzwerk nutzen.

*Hinweis: 10BT Full und 10BT Half nicht verwenden. Diese Einstellungen führen zu Instabilitäten im System.*

**3** (Nur Drahtlosverbindung) **Vor** auswählen, um Seite 2 anzuzeigen. Die folgenden Felder ausfüllen:

**Profilname** Der Name des für diesen Geräteplatz festgelegten Profils. Jeder drahtlose Geräteplatz kann bis zu 10 Profile aufweisen.

**Netzwerk-Name SSID** Der Service Set Identifier des Netzwerknamens für den Router. (Verwenden Sie den gleichen eindeutigen Namen, den Sie bei der Routereinrichtung in das Feld "Wireless Network Name (SSID)" eingegeben haben, und bei dem zwischen Groß- und Kleinschreibung unterschieden wird.)

**Sicherheit** Sicherheitstyp, der das Netzwerk authentifiziert:

- **OFFEN** Keine Sicherheit
- **WEP** oder **GEMEINSAMES WEP** Das Sicherheitsprotokoll "Wired Equivalent Privacy". Die folgenden Felder werden angezeigt:
	- **Verschlüsselung** Typ des Verschlüsselungsschlüssels (64 Bit oder 128 Bit).
	- **Schlüsselindex** WEP-Schlüsselindex 1–4. Netzwerkgeräteplatz, an dem ein bestimmter Schlüssel gespeichert ist.
	- **Schlüssel** WEP-Schlüsselwert zur Verschlüsselung von Daten.
- **RADIUS** Remote Access Dial-Up User Service 802.1x Schlüsselaustausch.
- **WPA** oder **WPA2** Wi-Fi Protected Access-Enterprise. Die folgenden Felder werden angezeigt:
	- **WPA-Authentifizierung** Überprüft Netzwerkbenutzer mithilfe eines Authentifizierungsservers. Wenn Sie **PSK** auswählen, wird das Feld **WPA PSK** angezeigt. Geben Sie den WPA PSK ein, der bei der Konfiguration des Routers verwendet wurde. (Mit WPA PSK können manuell eingegebene Schlüssel oder Passwörter verwendet werden.)
	- **Verschlüsselung** Verschlüsselungsprotokoll für den Router.
- **4** (Nur Drahtlosverbindung) Bei Auswahl von **RADIUS** unter **Sicherheit** oder unter **WPA-Authentifizierung Vor** auswählen und die Felder auf Seite 3 ausfüllen.

**Authentifizierungstyp** Eine der folgenden Optionen auswählen:

- **EAP-TLS** Extensible Authentication Protocol-Transport Layer Security. Die folgenden Felder werden zusätzlich angezeigt:
	- **Clientzertifikat** Ein auf dem System installiertes Zertifikat, das nur Benutzer mit dem betreffenden Zertifikat zum Netzwerkzugang berechtigt.
	- **Privater Schlüssel** Ein Schlüssel in einem Schlüsselpaar (öffentlich und privat), der nur dem anfordernden Benutzer zur Verfügung gestellt und niemals freigegeben wird.
	- **Passw. für privaten Schlüssel** Eine eindeutige Kombination aus Buchstaben und/oder Symbolen, die zum Benutzerzugriff berechtigt.
- **EAP-PEAPvO** Die folgenden Felder werden zusätzlich angezeigt:
	- **Authentifizierung** Vorgang, durch den die Identität eines Drahtlosgeräts oder Endbenutzers überprüft wird, um ihm Zugriff auf das Netzwerk zu gewähren. Dieses Feld wird automatisch auf EAP-MSCHAPV2 festgelegt.
	- **Passwort** Eine eindeutige Kombination aus Buchstaben und/oder Sonderzeichen, die zum Benutzerzugriff berechtigt.
	- **Benutzername** Name des vorgesehenen Benutzers.
	- **Zertifizierungsstelle** Der Benutzer muss sich mit dem gleichen Benutzernamen anmelden, der bei der Installation des Clientzertifikats verwendet wurde.

Für EAP-TLS ist dies die vom Authentifizierungsserver anerkannte Zertifizierungsstelle des Clientzertifikats.

Für EAP-PEAP0 ist es ein vertrauenswürdiger Drittanbieter, der die Identität des Benutzers garantiert.

**5** Auf dem Bildschirm **Sichern** und dann **Fertig** auswählen.

#### **Löschen eines Geräteplatzes**

- **1** Auf der Einrichtungsseite für Verbindungen **SiteLink-Einrichtung** auswählen.
- **2** Den Namen des Geräteplatzes in der Liste der Geräteplätze auswählen.
- **3 Löschen** auswählen.
- **4** Zur Bestätigung des Löschvorgangs **Ja** auswählen.
- **5 Fertig** auswählen.

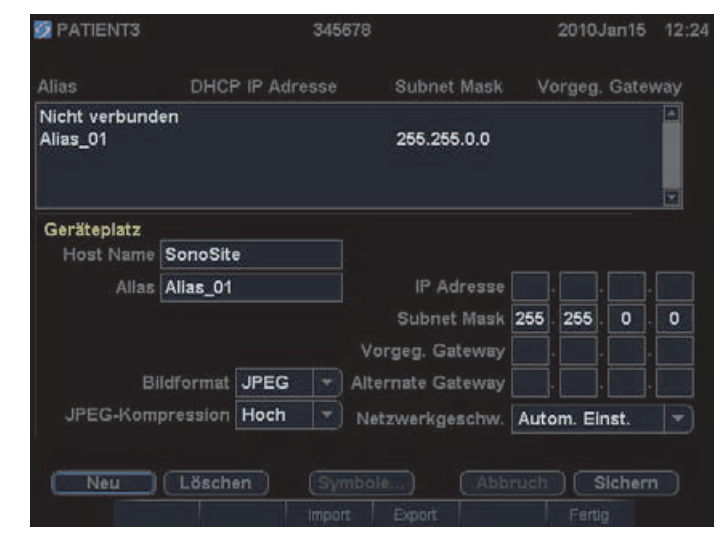

Abbildung 2.1 SiteLink-Einrichtung (M-Turbo angezeigt)

### <span id="page-13-1"></span><span id="page-13-0"></span>**SiteLink-Konfiguration**

Um SiteLink konfigurieren zu können, müssen Sie den Ordner angeben, in dem Dateien gespeichert werden sollen, sowie die TCP/IP-Konnektivität festlegen.

Der Standardordner zum Speichern von Bild- und Clip-Dateien lautet C:\SonoSite\. Sie können diesen Ordner ändern.

Standardmäßig werden Patientendaten von SiteLink in Ordnern mit dem Patientennamen gespeichert (entsprechend dem Patientendatenformular, das am Ultraschallsystem ausgefüllt wurde). SiteLink kann auch so konfiguriert werden, dass Patientendaten stattdessen in Ordnern mit dem Benutzernamen des Ultraschallsystems gespeichert werden. Anweisungen zum Erstellen eines Patientendaten-Formulars sind dem Ultraschallsystem-Benutzerhandbuch zu entnehmen.

#### **Festlegen des Speicherplatzes von Ordnern**

- **1** In SiteLink im Menü **Konfigurieren Bilddatei-Speicherort** auswählen oder im Zielbereich auf **Bilddatei-Speicherort** klicken.
- **2** Den gewünschten Ordner unter **Pfad durchsuchen** auswählen.

*Hinweis: C:\Programme\ und C:\Windows\ sind administrative Speicherorte und somit nicht verfügbar. Wenn Sie versuchen, dort zu speichern, werden Sie von SiteLink aufgefordert, einen anderen Ordner auszuwählen.*

**3** Wenn Patientendaten in Ordnern mit dem Benutzernamen des Ultraschallsystems gespeichert werden sollen, auf **Patienten nach Benutzer gruppieren** klicken.

Bei Auswahl dieser Option sicherstellen, dass das Feld **Benutzer** im Patientendaten-Formular am Ultraschallsystem ausgefüllt wurde. Weitere Anweisungen sind im Ultraschallsystem-Benutzerhandbuch zu finden.

**4** Klicken Sie auf **Speichern**.

**5** Zur Bestätigung auf **Ja** klicken.

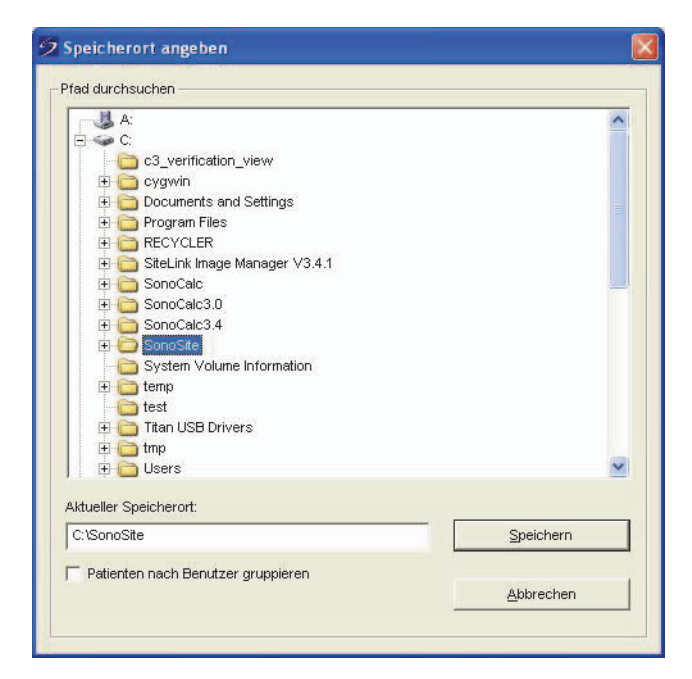

Abbildung 2.2 Auswählen des Ordners zum Speichern von Dateien

#### **Festlegen der TCP/IP-Konnektivität**

SiteLink kann von bis zu fünf Systemen gleichzeitig genutzt werden.

- **1** In SiteLink **TCP/IP-Anschluss verwenden** im Menü **Konfigurieren** auswählen.
- **2** Die IP-Adresse eingeben:
	- Für einen TCP-/IP-Anschluss über ein Netzwerk die IP-Adresse in das Dialogfeld eingeben. Jede IP-Adresse (im Standard-IP-Format) muss mit der IP-Adresse übereinstimmen, die bei der Geräteplatz-Einrichtung für das Ultraschallsystem eingegeben wurde (siehe ["Konfigurieren des Ultraschallsystems" auf Seite 6](#page-9-0)).
	- Für einen TCP/IP-Anschluss über das Verbindungskabel die IP-Adresse feststellen, damit der PC eine Verbindung mit dem Ultraschallsystem herstellen kann. Die IP-Adresse sowohl in das Dialogfenster als auch bei der Geräteplatz-Einrichtung für das Ultraschallsystem eingeben (siehe ["Konfigurieren des Ultraschallsystems" auf Seite 6](#page-9-0)). Bei Bedarf an den Netzwerk-Administrator wenden.

#### Auf **OK** klicken.

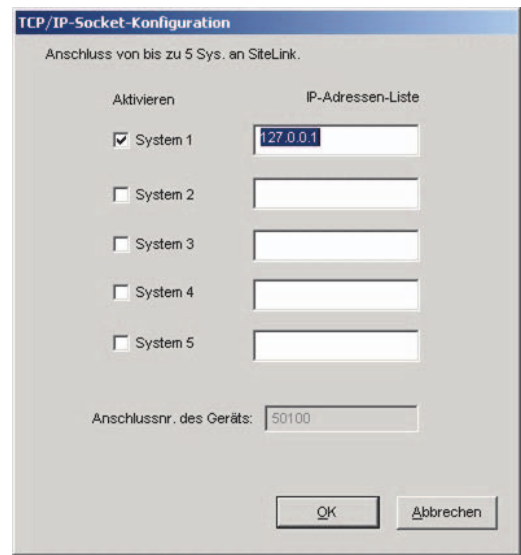

Abbildung 2.3 Dialogfeld "TCP/IP-Socket-Konfiguration"

# <span id="page-16-0"></span>**Kapitel 3: Mit SiteLink arbeiten**

Bilder und Clips werden über eine Ethernet-Verbindung vom Ultraschallsystem auf einem PC archiviert. Es können bis zu fünf Ultraschallsysteme gleichzeitig angeschlossen sein.

Nach der ordnungsgemäßen Konfiguration von SiteLink werden abgeschlossene Untersuchungen automatisch archiviert, nachdem Sie eine Verbindung mit dem Netzwerk hergestellt und SiteLink gestartet haben.

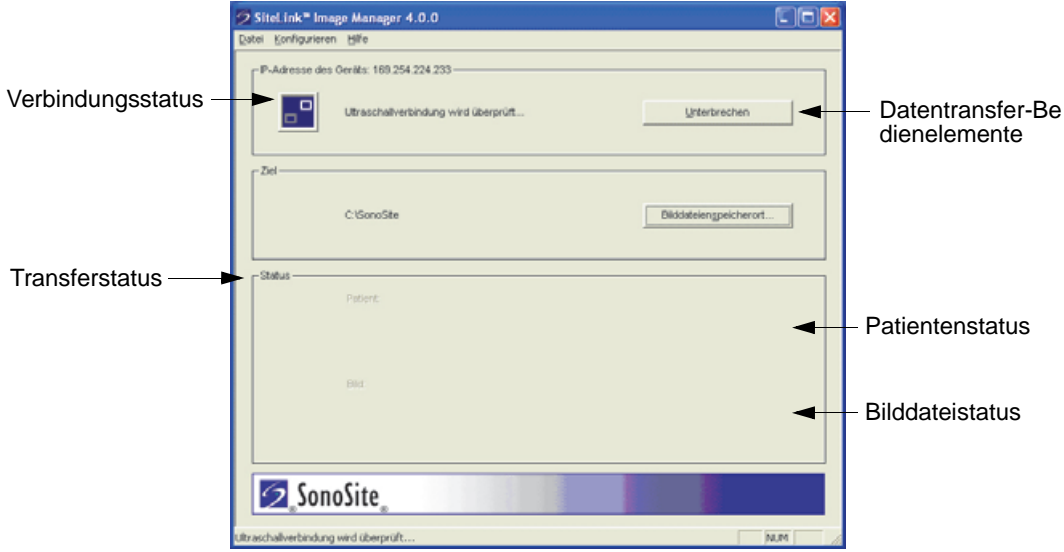

Abbildung 3.1 SiteLink Image Manager

### <span id="page-16-1"></span>**Herstellen einer Netzwerkverbindung**

Zur Herstellung der Netzwerkverbindung muss der Geräteplatz ausgewählt werden.

#### **Auswählen eines Geräteplatzes**

- **1** Am Ultraschallsystem sicherstellen, dass der Übertragungsmodus auf **SiteLink** eingestellt ist (siehe ["Konfigurieren des Übertragungsmodus" auf Seite 6](#page-9-3)).
- **2** Auf der Einrichtungsseite für Verbindungen aus der **Geräteplatz**-Liste einen Geräteplatz auswählen.
	- Ein Dialogfeld fordert Sie zum Neustart des Systems auf.

Siehe auch ["Konfigurieren von SiteLink-Geräteplätzen" auf Seite 6.](#page-9-4)

### <span id="page-17-0"></span>**SiteLink starten und beenden**

**WARNHINWEIS:** Um den Verlust oder eine falsche Zuordnung von Patientenbildern zu vermeiden, sollten immer der richtige Patientenname und eine eindeutige ID-Nr. in das Ultraschallsystem eingegeben und das Systemdatum sowie die Uhrzeit überprüft werden.

Beim Starten von SiteLink wird versucht, eine Verbindung zwischen dem PC und dem Ultraschallsystem herzustellen. Ist kein Ultraschallsystem angeschlossen, wird die Verbindung von SiteLink kontinuierlich überprüft.

#### **Starten von SiteLink**

 Auf die Verknüpfung **SiteLink Image Manager 4.2.0** doppelklicken. Unter Windows 8 erscheint SiteLink als Kachel auf dem Desktop.

#### **SiteLink beenden**

In SiteLink **Beenden** im Menü **Datei** auswählen.

*Hinweis: Bei häufiger Verwendung von SiteLink empfiehlt FUJIFILM SonoSite, die Anwendung zu minimieren und aktiv zu lassen, anstatt sie zu beenden.* 

#### **Symbole für den Verbindungsstatus in SiteLink**

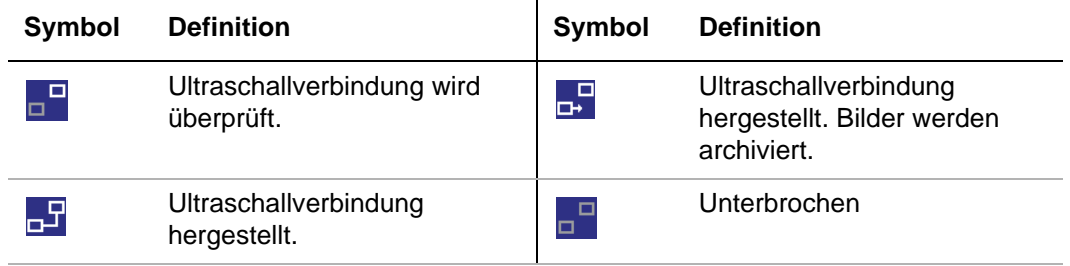

### <span id="page-17-1"></span>**Archivieren von Untersuchungen**

WARNHINWEIS: Um den Verlust oder eine falsche Zuordnung von Patientenbildern zu vermeiden, sollten immer der richtige Patientenname und eine eindeutige ID-Nr. in das Ultraschallsystem eingegeben und das Systemdatum sowie die Uhrzeit überprüft werden.

Patientenuntersuchungen werden beim Schließen von SiteLink automatisch archiviert. Ist das Ultraschallsystem nicht angeschlossen, archiviert SiteLink abgeschlossene Untersuchungen automatisch, sobald eine Verbindung hergestellt ist.

Nach Archivierung einer Untersuchung beginnt SiteLink mit der Archivierung der nächsten. Nach der Übertragung von Untersuchungen vom System fährt SiteLink mit dem nächsten System auf der Liste im Dialogfeld "TCP/IP-Socket-Konfiguration" fort (siehe ["SiteLink-Konfiguration" auf Seite 10\)](#page-13-1). Untersuchungen lassen sich in SiteLink auch manuell neu archivieren. Außerdem können Bilder und Clips manuell aus dem Ultraschallsystem gelöscht werden.

Wird SiteLink während der Archivierung von Bildern und Clips einer Untersuchung unterbrochen, löscht die Anwendung automatisch den unvollständigen Bild- und Clip-Satz vom PC. Der Ordner für den Patientennamen bleibt erhalten, aber die betreffende Untersuchung wird vom PC entfernt. Die Bilder und Clips im Ultraschallsystem werden nicht automatisch gelöscht.

Bilder und Clips werden auf dem PC archiviert, können aber nicht an das Ultraschallsystem zurückgesendet werden.

#### **Automatisches Archivieren von Untersuchungen**

- **1** SiteLink starten.
- **2** Sicherstellen, dass das Ultraschallsystem eingeschaltet und die Hardware angeschlossen ist.
- **3** Sicherstellen, dass das Verbindungssymbol  $\Gamma$  am Ultraschallsystem vorhanden ist.

Alle abgeschlossenen und gespeicherten Untersuchungen, die noch nicht archiviert wurden, werden jetzt automatisch archiviert. Nachdem die Untersuchung archiviert wurde, wird in der letzten Spalte der Patientenliste ein "Archiv bestätigt"-Häkchen angezeigt.

#### **Beenden der Archivierung von Untersuchungen**

 Falls die Verbindung während der Übertragung beendet werden muss, auf die Schaltfläche **Trennen** klicken.

Zur Wiederherstellung der Verbindung auf **Neu verbinden** klicken.

#### **Manuelles Archivieren von Untersuchungen**

- **1** SiteLink starten.
- **2** Sicherstellen, dass das Ultraschallsystem eingeschaltet und die Hardware angeschlossen ist.
- **3** Sicherstellen, dass das Verbindungssymbol **and Am Ultraschallsystem vorhanden ist.**
- **4** Im Ultraschallsystem eine der folgenden Optionen ausführen:
	- Bei Edge, M-Turbo oder M-OB/GYN Office die BILDER-Taste drücken.
	- Bei S Series **Bilder** drücken.
- **5** Falls es sich um einen aktuellen Patienten handelt, **Liste** wählen.
- **6** Die Untersuchungen auswählen, deren Bilder und Clips archiviert werden sollen.
- **7 Archiv** auswählen. Alle "Archiv bestätigt"-Häkchen werden entfernt.

Nachdem die Untersuchung archiviert wurde, wird in der letzten Spalte der Patientenliste ein "Archiv bestätigt"-Häkchen angezeigt. Weitere Informationen sind dem Ultraschallsystem-Benutzerhandbuch zu entnehmen.

### <span id="page-19-0"></span>**Archivierung verwalten**

Die Archivierung kann über die Patientenliste verwaltet werden. Es können nur vollständige Untersuchungen (keine einzelnen Bilder und Clips) für die Archivierung ausgewählt werden. Weitere Informationen zur Patientenliste sind dem Benutzerhandbuch des Ultraschallsystems zu entnehmen.

| Patientenliste            | Videos   | <b>Bildergalerie</b> |                    |                 |           |     |   |
|---------------------------|----------|----------------------|--------------------|-----------------|-----------|-----|---|
| Name                      | ID-Nr.   |                      |                    | Datum / Zeit    | 8         | 메모  |   |
| PATIENT1                  | 123456   |                      |                    | 2010Sep10 21:55 |           | 3/0 | ▣ |
| PATIENT2<br>□             | 234567   |                      |                    | 2010Sep10 21:56 |           | 2/0 |   |
| PATIENT3<br>⊠             | 345678   |                      |                    | 2010Sep10 21:57 |           | 4/0 |   |
|                           |          |                      |                    |                 |           |     |   |
|                           |          |                      |                    |                 |           |     | ⊡ |
| Alle deakt.<br>Alle ausw. |          | Info                 | Bearbeiten         |                 |           |     |   |
|                           |          |                      |                    |                 |           |     |   |
| <b>Bilder</b>             | Exp. USB |                      | Archiv   X Löschen | Fertig          | Seite 1/2 |     |   |

Abbildung 3.2 Patientenliste (M-Turbo angezeigt)

### <span id="page-19-1"></span>**Dateien auf dem PC anzeigen**

SiteLink speichert Bild- und Clip-Dateien in einer Verzeichnishierarchie für Patienten- und Untersuchungsdaten mit den folgenden Informationen: Patientenname, Patienten-ID, Untersuchungsdatum und Bildspeicherzeitpunkt. SiteLink generiert automatisch Nummern, aus denen das Untersuchungsdatum und der Name der Datei eindeutig hervorgehen.

Dateien lassen sich in Ordnern gruppiert nach Benutzernamen anstelle von Patientennamen speichern. Siehe ["SiteLink-Konfiguration" auf Seite 10.](#page-13-1)

#### **Anzeigen des Ordners mit gespeicherten Dateien**

- **1** Auf das Symbol **Arbeitsplatz** auf dem Desktop doppelklicken.
- **2** Auf **Lokaler Datenträger (C:)** und dann auf den Ordner klicken, in dem die Dateien gespeichert sind (standardmäßig SonoSite).

#### **Anzeigen eines Patientenberichts**

*Hinweis: Patientenbilder im PDF-Format sollten nicht für Diagnosezwecke verwendet werden. Dabei können wichtige Details verloren gehen oder unsichtbar werden.*

- **1** Auf das Symbol **Arbeitsplatz** auf dem Desktop doppelklicken.
- **2** Auf **Lokaler Datenträger (C:)** klicken und **SonoSite** auswählen.
- **3** Den gewünschten Ordner für Patienten- und Untersuchungsdaten auswählen.
- **4** Zum Anzeigen des Patientenberichts **PT\_REPORT.HTML** oder **PT\_REPORT.PDF** öffnen.

Zum Öffnen des Berichts darauf doppelklicken oder in ein geöffnetes Internet Explorer-Fenster (für HTML-Ansicht) oder Adobe Reader-Fenster (für PDF-Ansicht) ziehen.

*Hinweis: Wenn die Sprachen auf dem Ultraschallsystem und dem Computer nicht übereinstimmen, werden möglicherweise fehlerhafte Bildlinks im resultierenden Bericht angezeigt.*

### <span id="page-20-0"></span>**Dateien auf dem PC verschieben**

Werden Dateien verschoben (beispielsweise von Laufwerk C auf Laufwerk D) muss darauf geachtet werden, dass der gesamte Studienordner des betreffenden Patienten verschoben wird. Der Studienordner enthält Bilddateien (z. B. 07.03.25hrs\_{0004726}.bmp), Patientendemografiedateien (z. B. PT\_PPS.XML), Clip-Metadaten-Dateien (z. B. C0004726.XML) und Berichtsdateien (z. B. REPORT.XML). Keine Dateien aus dem Ordner entfernen, kopieren oder abändern. Wenn SiteLink verwendet wird, um SonoCalc IMT-Bilder herunterzuladen, müssen die mit den Bilddateien verknüpften Daten- und Berichtsdateien zusammen abgespeichert werden.

**WARNHINWEIS:** Um einen Verlust von Patientendaten zu vermeiden, bei einer Änderung des Speicherortes der auf den PC übertragenen Patientenbilder größte Vorsicht walten lassen. Inkorrekt verschobene Bilddateien können zu Fehlern bei SonoCalc IMT-Arbeitsschritten führen. Wenn der Speicherort einzelner Patientenbilddateien nach der Übertragung geändert werden soll, das Verfahren "Verschieben von [Dateien"](#page-21-0) unten befolgen.

#### <span id="page-21-0"></span>**Verschieben von Dateien**

- Den Patientenordner auswählen.
- Den Studienordner mit der betreffenden Studiennummer öffnen und die vorhandenen Dateien überprüfen.
- Den Studienordner schließen.
- Den Studienordner an den neuen Speicherort kopieren.
- Den Studienordner öffnen und überprüfen, ob alle Dateien übertragen wurden.
- Zum alten Speicherort zurückwechseln und den ursprünglichen Studienordner löschen.

# <span id="page-22-0"></span>**Kapitel 4: Fehlersuche**

Falls Schwierigkeiten mit dem System auftreten, sollte zunächst eine Fehlersuche durchgeführt werden. Siehe ["Symptome und Lösungen".](#page-22-1) Besteht das Problem weiterhin, bitte an den technischen Kundendienst von FUJIFILM SonoSite wenden (siehe "Technischer [Kundendienst" auf Seite 21\)](#page-24-0).

### <span id="page-22-1"></span>**Symptome und Lösungen**

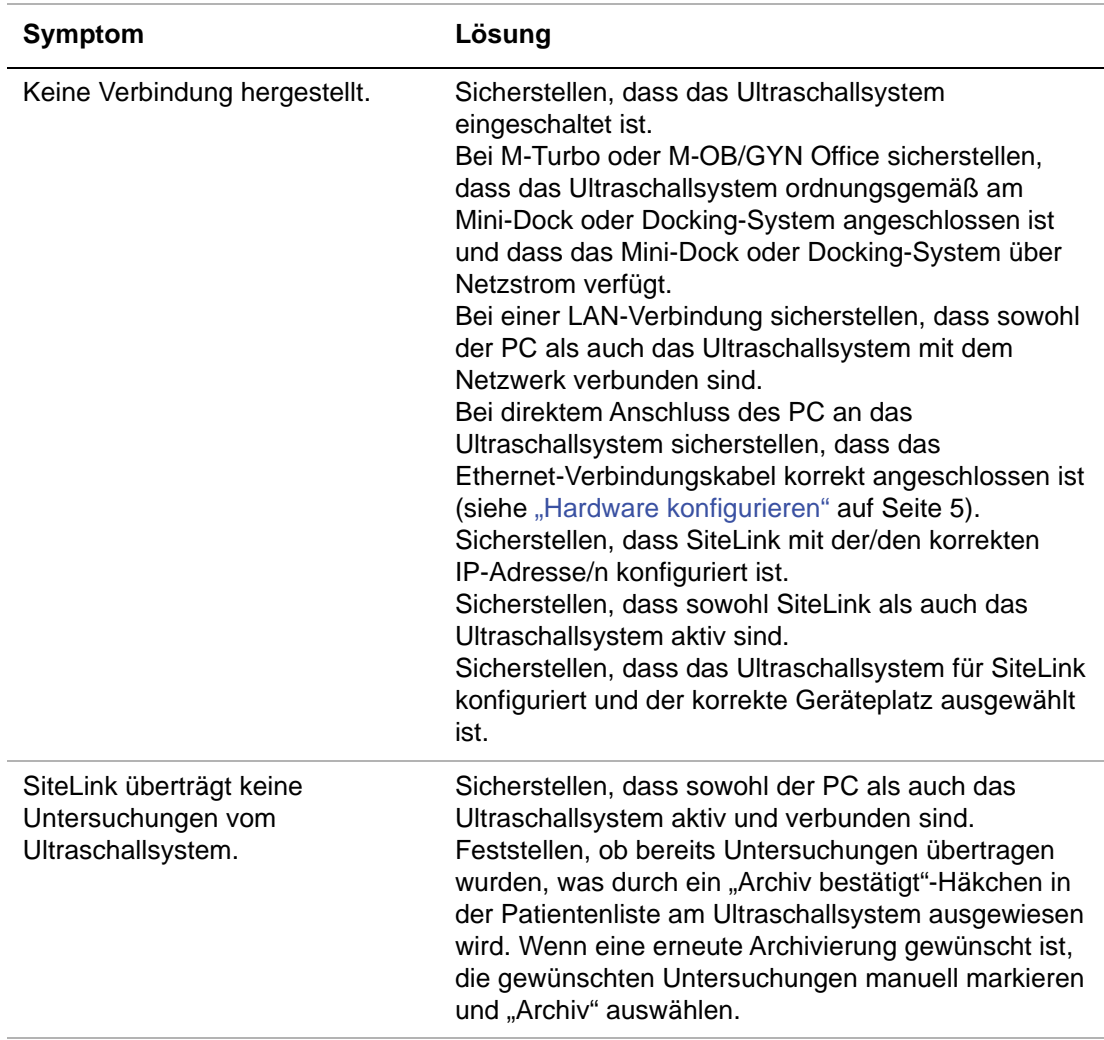

#### **Tabelle 1: Fehlersuche**

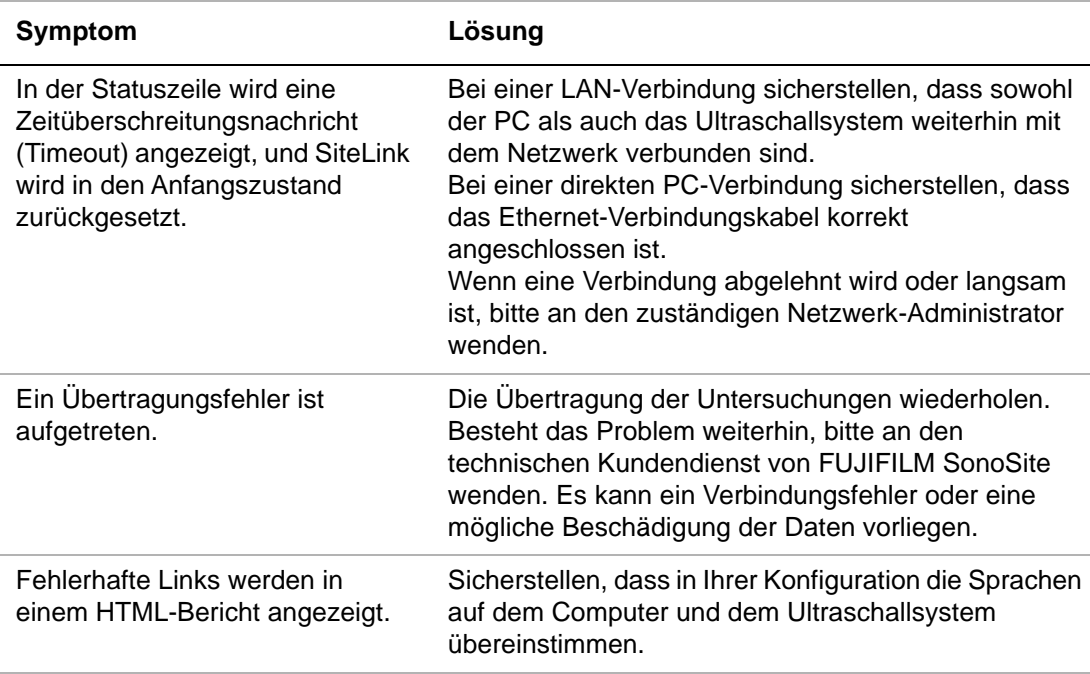

#### **Tabelle 1: Fehlersuche (Fortsetzung)**

### <span id="page-23-0"></span>**SiteLink und Systemversion werden überprüft**

In SiteLink kann die Softwareversion sowohl von SiteLink als auch vom Ultraschallsystem überprüft werden.

#### **Prüfen der Version von SiteLink**

Im Menü **Hilfe** die Option **Info zu SiteLink Image Manager** auswählen.

#### **Prüfen der Version des Ultraschallsystems**

- **1** Sicherstellen, dass das Ultraschallsystem angeschlossen ist.
- **2** Im Menü **Hilfe** die Option **Info zu SiteLink Image Manager** auswählen.

## <span id="page-24-0"></span>**Technischer Kundendienst**

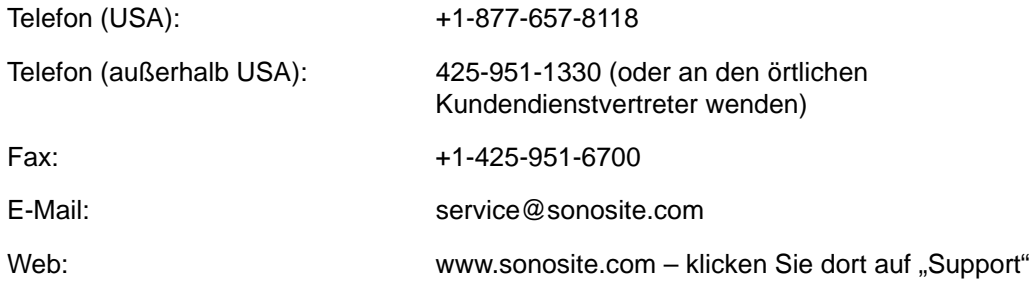

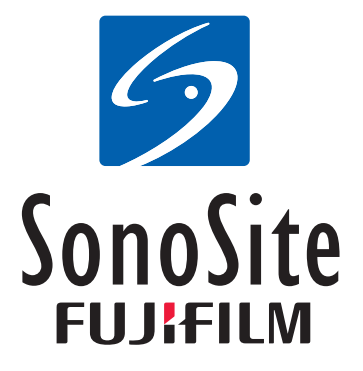

<span id="page-27-1"></span><span id="page-27-0"></span>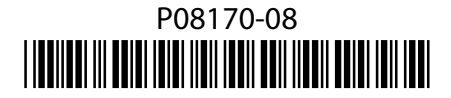